# 在Cisco CCE 12.X中配置預設域名和多PG管理引 擎

### 目錄

簡介 必要條件 需求 採用元件 背景資訊 設定 步驟1.設定全域性域 步驟2.建立主管 步驟3.為另一外圍裝置上的同一人員建立主管。 驗證 疑難排解

## 簡介

本文檔介紹在Cisco Unified Contact Center Enterprise(CCE)中配置預設域名所需的步驟。 此外 ,本文檔還介紹了如何在無單點登入(SSO)解決方案中為CCE環境中的多個Cisco Unified Communication Manager(CUCM)外圍網關(PG)建立和啟用管理引擎。

作者:Anuj Bhatia,思科TAC工程師。

## 必要條件

### 需求

思科建議您瞭解以下主題:

- Cisco Unified Contact Center Enterprise(CCE)
- Microsoft Active Directory(AD)

### 採用元件

本文檔中使用的資訊基於UCCE解決方案12.0(1)版本。

本文中的資訊是根據特定實驗室環境內的裝置所建立。文中使用到的所有裝置皆從已清除(預設 )的組態來啟動。如果您的網路運作中,請確保您瞭解任何步驟可能造成的影響。

## 背景資訊

非SSO環境中的UCCE 12.X解決方案允許主管使用使用者名稱登入,對

UserPrincipalName(UPN)或samAccountName(SAM)帳戶格式沒有限制。此解決方案通過新增預設 域名選項來實現此設定,您可以在其中選擇域,並且當主管使用使用者名稱登入時,CCE會根據需 要將全域性域名附加到使用者名稱。

此增強功能還可幫助管理員登入多個PG(傳統上,管理員需要使用UPN格式的使用者名稱登入)的場 景。

配置部分突出顯示了配置相同內容所需的步驟

### 設定

#### 步驟1.設定全域性域

1.使用CCE設定許可權使用者登入到管理伺服器(AW)。

2.從Configuration manager > Miscellaneous Tools部分啟動System Information工具。

#### 3.從Default domain name欄位中選擇域並儲存。

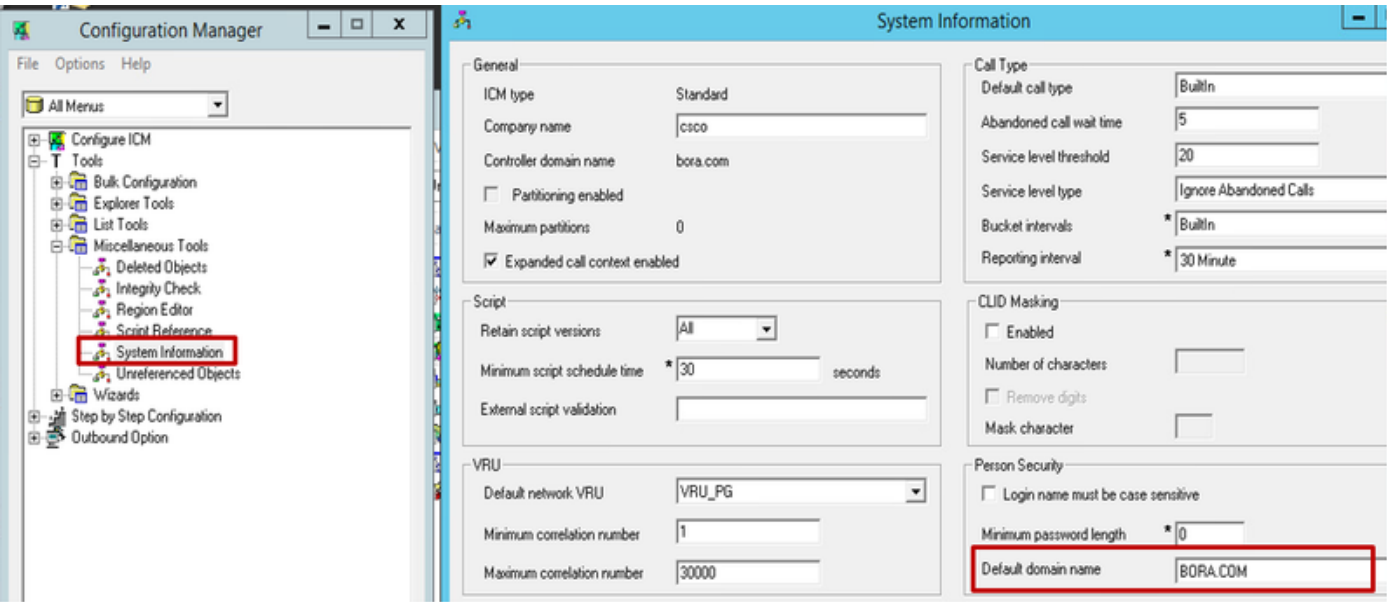

4.要確認更改,請對AW資料庫運行所述查詢,並檢查User\_Group表中域名及其儲存位置。

#### • 從User\_Group ( 其中UserGroupID=1 ) 中選擇Domainname, \*

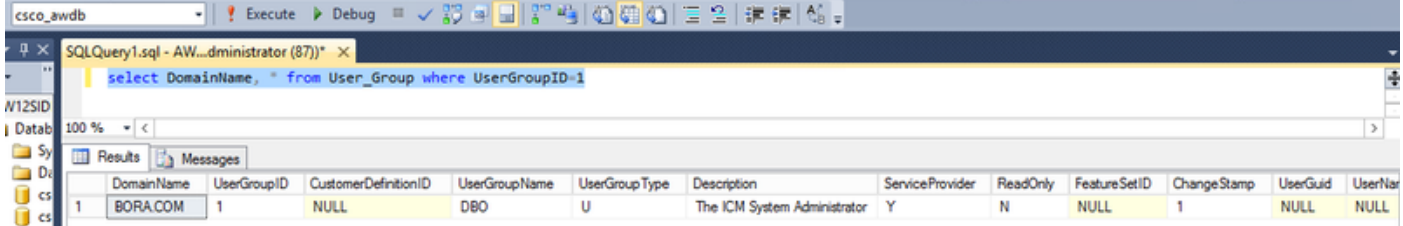

### 步驟2.建立主管

1.從配置管理器工具啟動Agent Explorer並建立一個新代理。

2.將座席提升至主管級別。選中Supervisor覈取方塊。此時,該工具將驗證Active Directory中是否 存在agent\_one。

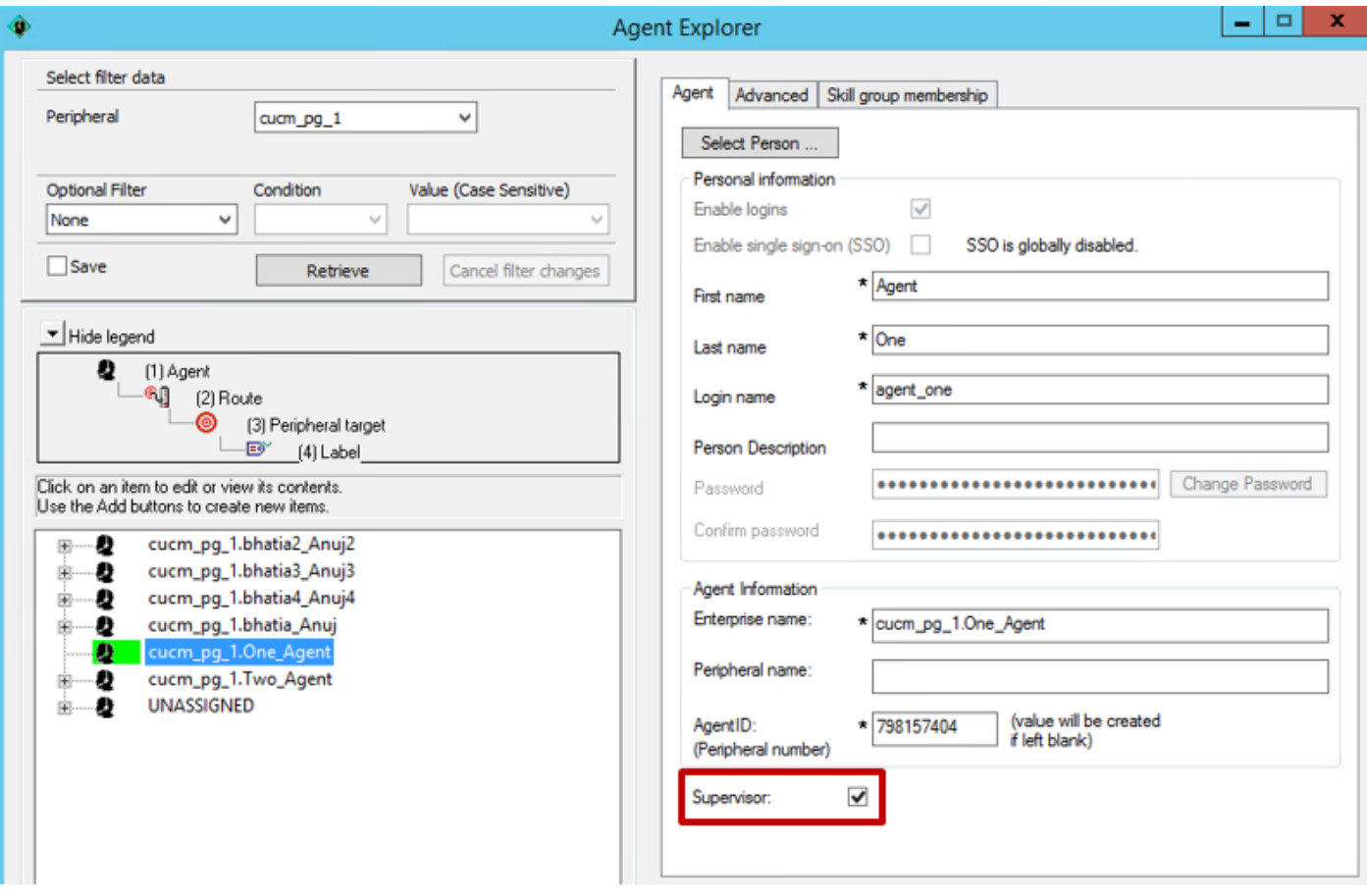

如果沒有錯誤,則儲存帶有使用者名稱的使用者配置。

3.在此階段,agent\_one只能使用使用者名稱登入到Finesse、CUIC和CCEAdmin頁面。

### 步驟3.為另一外圍裝置上的同一人員建立主管。

1.通過配置管理器工具開啟代理瀏覽器,將外圍裝置下拉選單更改為不同的CUCM PG伺服器,在此 示例中使用cucm\_pg2外圍裝置。

2.選擇「新增座席」,然後選擇「人員」。

3.從清單中選擇同一座席agent\_one,然後按「確定」。

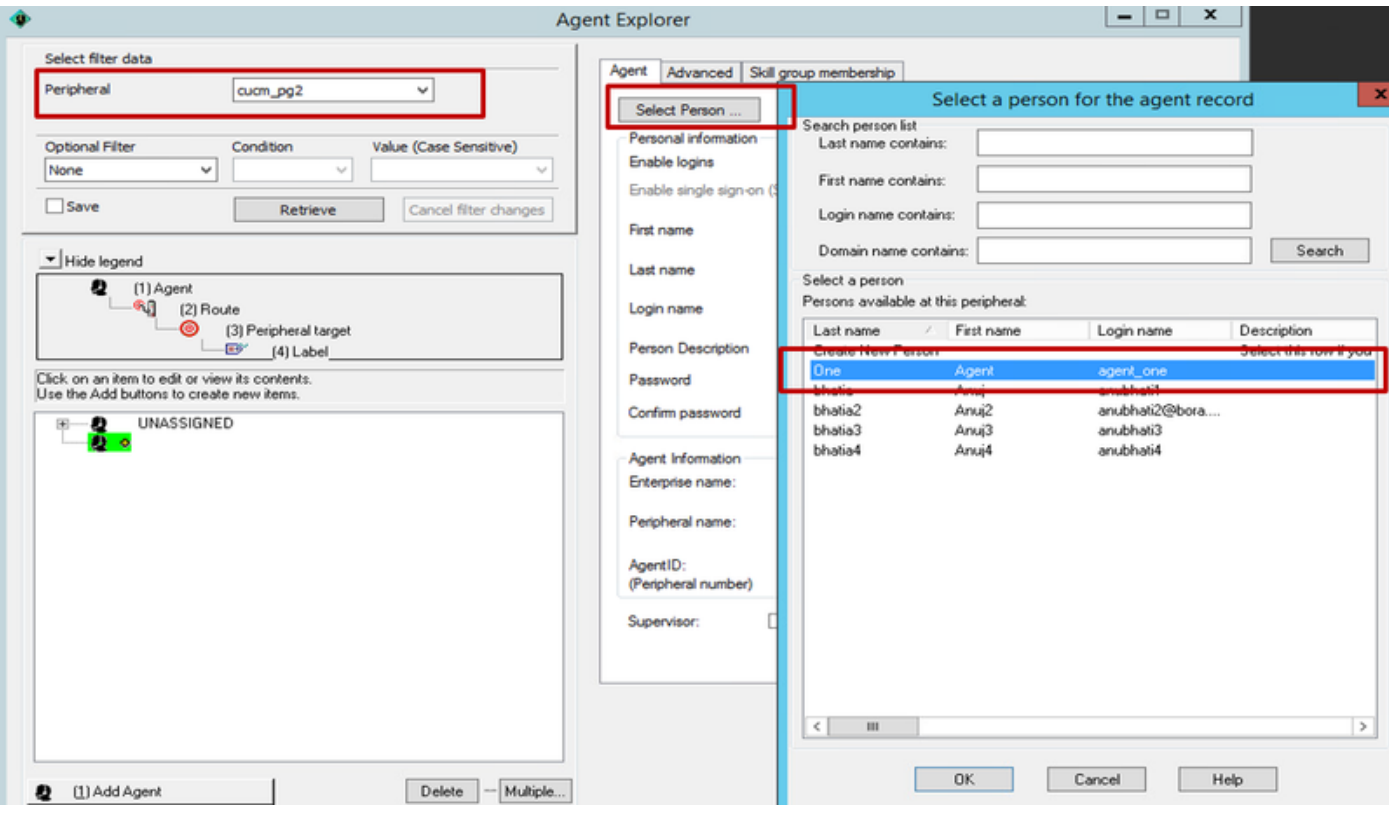

4.選中Supervisor覈取方塊並儲存記錄。

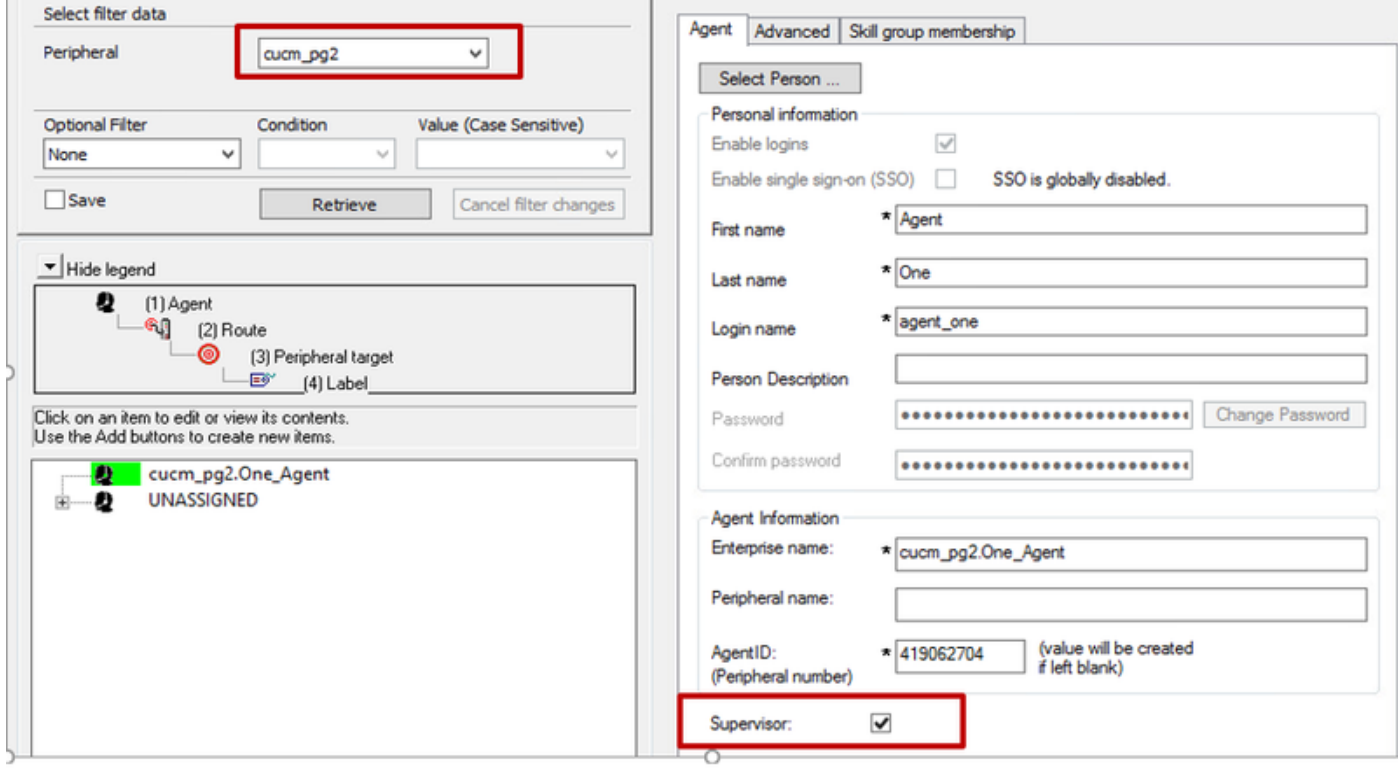

5.目前有2名主管與同一人檔案相連。

6.檢查「座席」和「人員」表以確認此關聯。

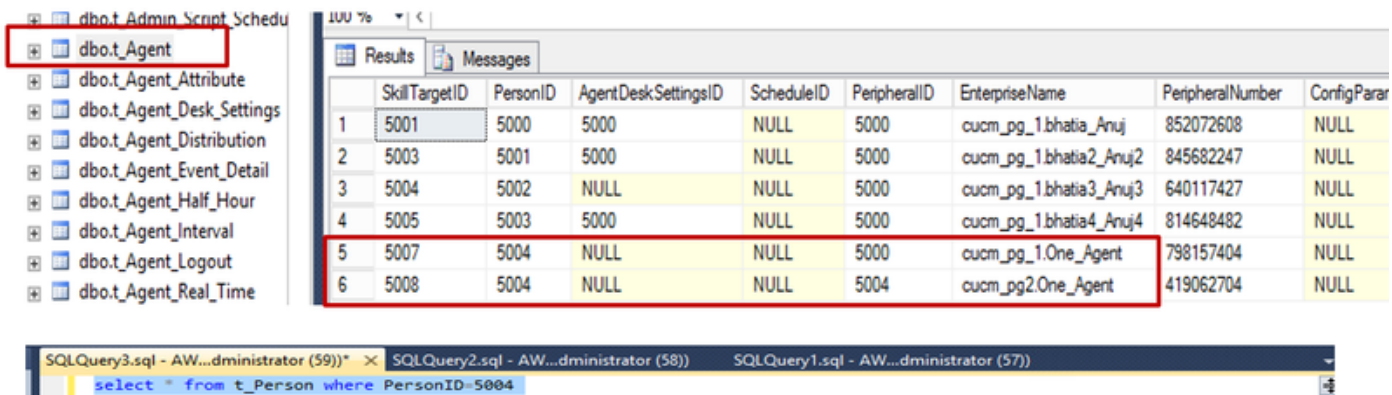

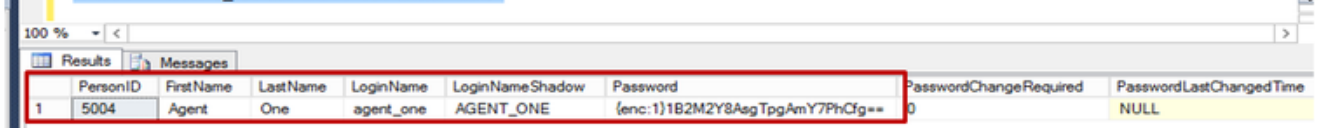

具有相同憑證的Supervisor可以登入到相應外圍裝置的finesse伺服器,並監控所需的團隊。

## 驗證

目前沒有適用於此組態的驗證程序。

## 疑難排解

目前尚無適用於此組態的具體疑難排解資訊。